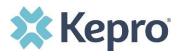

## **Summary**

**Only Provider Admins will have access to perform this function.** If you oversee multiple provider locations in Atrezzo, you can add additional NPI numbers under your login. Follow the steps below to add additional providers.

## **Click Register New Provider**

Click Setup from the top navigational pane and click Register New Provider

| 🗱 Kepro        | Home           | Cases          | Create Case | Consumers | Setup | Message Center o | Reports | Preferences | Search by # | ۹          | ?   | 2 |
|----------------|----------------|----------------|-------------|-----------|-------|------------------|---------|-------------|-------------|------------|-----|---|
| SETUP / MANAGE | PROVIDER GROUP | s              |             |           |       |                  |         |             |             |            |     |   |
| SETUP          |                |                |             |           |       |                  |         |             | REGISTER N  | ew providi | R + |   |
|                | Manage         | e Provider Gro | ups (2)     |           |       | Manage Us        | ers (4) |             |             |            |     | _ |

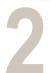

## **Enter Providers NPI and Registration Code**

Formats for NPI numbers and Registration Codes may vary with each contract. Once you enter this information, click **Find Provider**.

| <b>Kepro</b> °                |
|-------------------------------|
| Register a New Provider       |
| PROVIDER NPI: *               |
| <b>—</b>                      |
| PROVIDER REGISTRATION CODE: * |
| <b></b>                       |
| - FIND PROVIDER               |

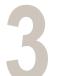

## **Select Correct Provider**

Check the box next to the appropriate provider and click **Select**. This will add the provider to your group.

|                              | Register a New Provider |  |
|------------------------------|-------------------------|--|
| ROVIDER NPI: *               |                         |  |
| 9999999949                   |                         |  |
| ROVIDER REGISTRATION CODE: * |                         |  |
| d59e20c6-2670-49a4-8c6a      | a-0e255a41dcca          |  |